## **Como Desactivar el Bloqueador Emergente de Safari en un iPad**

El bloqueador emergente de Safari en el iPad es un manera muy importante de bloquear sitios extraños que se abran en otras pestañas de su navegador de internet. Dado a las altas demandas en seguridad, esta configuración está activada como ajuste predeterminado en varios navegadores de internet. Muchas veces el navegador le indicará cuando un sitio web esté tratando de abrir una nueva pestaña y le dará la opción de decidir si usted la quiere abrir o bloquear.

A veces esa notificación es difícil de ver o encontrar en su navegador, qué significa que cuando hace clic en un enlace para accesar un recurso, nada sucede y no verá la notificación. En EPISD, muchos sitios de libros digitales para los estudiantes están programados para abrir capítulos y paginas específicas en otras pestañas. Si el bloqueador emergente está activado el libro digital no abrirá el capítulo o página. Las imágenes que siguen le guiarán en cómo desactivar el bloqueador emergente de Safari en un iPad.

**Le recomendamos encarecidamente que trate de abrir el libro digital, página, o capítulo de nuevo y busca la notificación que le permita abrir la nueva pestaña para ese libro en específico antes de desactivar el bloqueador emergente. Si no hay señal indicando cómo desactivarlo en el navegador, entonces siga las siguientes instrucciones.** 

1. Abra los ajustes del iPad haciendo clic en el icono indicado. **Normalmente** se encuentra el Dock abajo al solo que usted o la maestra lo haya movido.

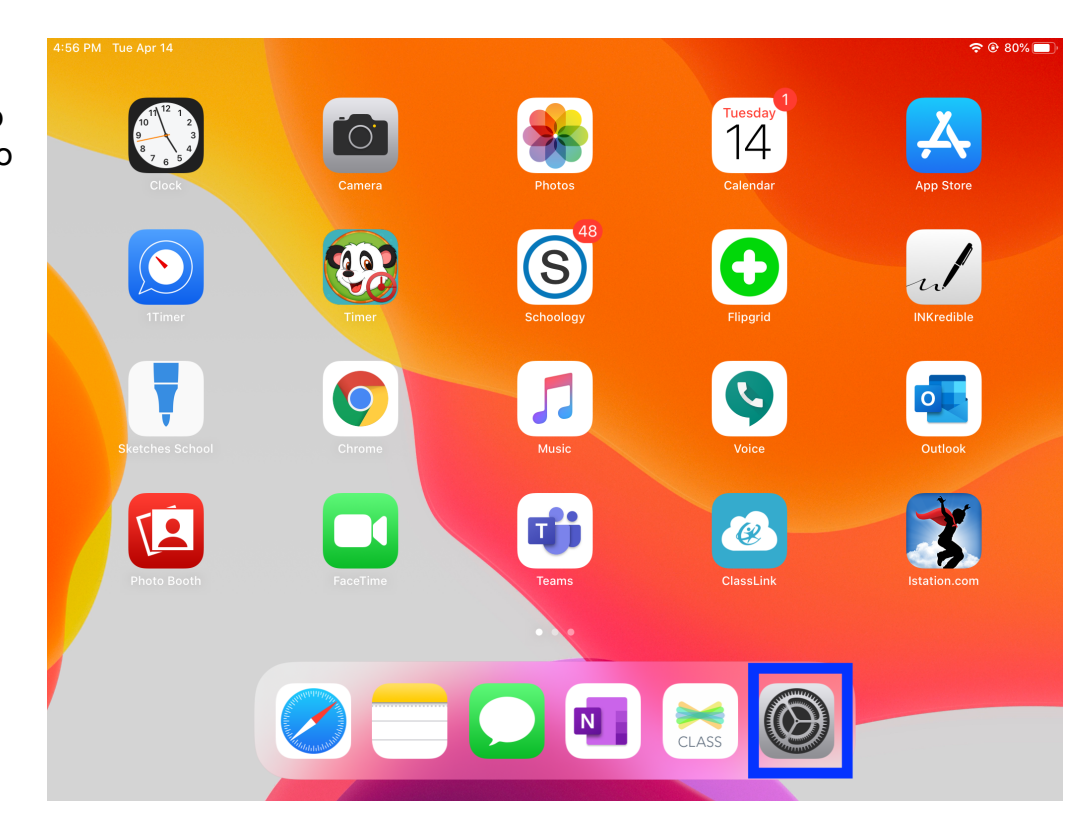

2. Al lado izquierdo de la página de ajustes, desplace su dedo hacia arriba hasta que vea la selección, Safari. Selecciónelo para ver el menú de opciones Safari a la derecha. Nuevamente, desplace su dedo hacia arriba hasta que encuentre el ajuste llamado, **Block Pop-ups**.

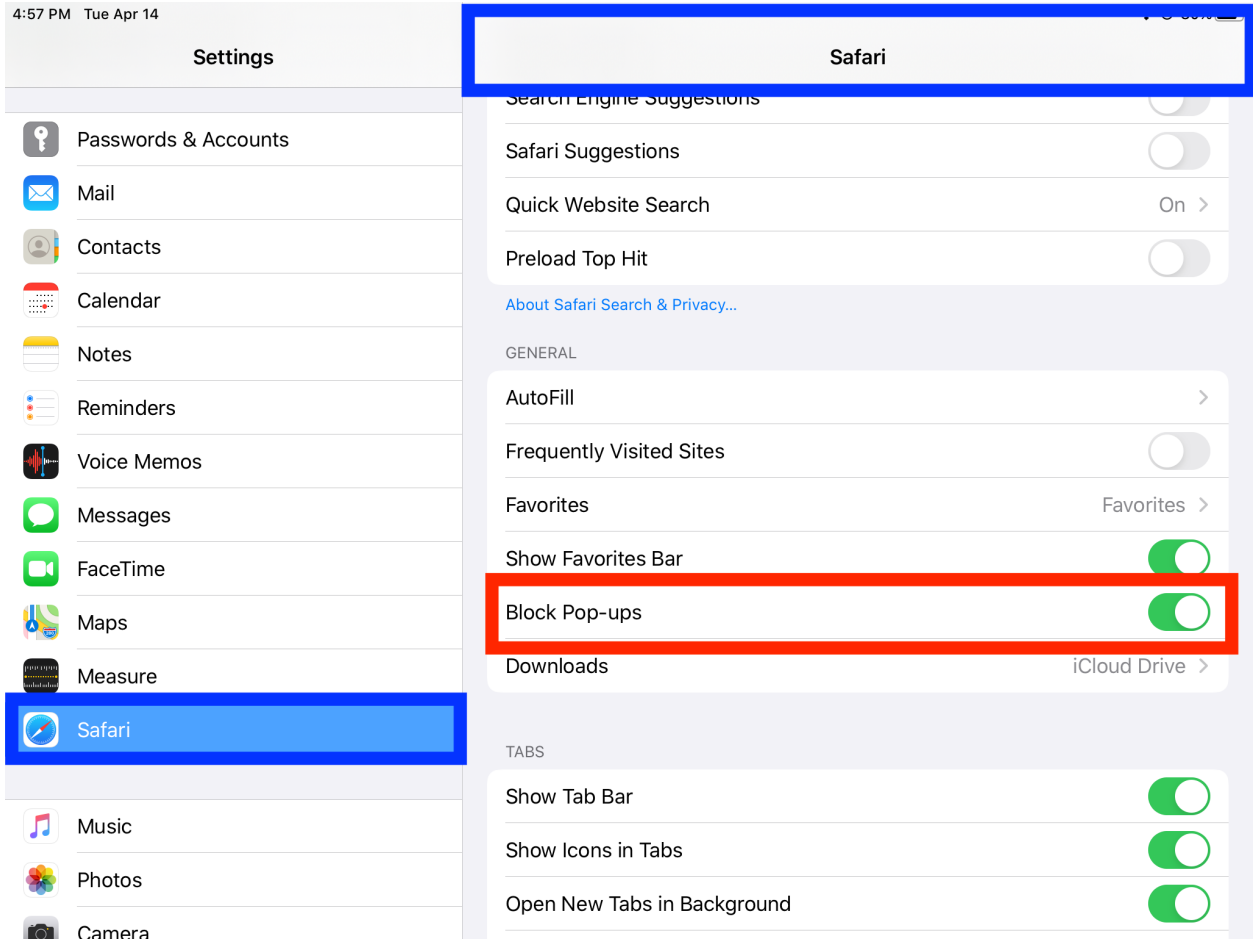

3. Para desactivar el ajuste **Block Pop-ups**, toque el botón de palanca blanco y verá que cambiará de color de verde a gris. Esto indicará que el bloqueador está desactivado. Regrese al libro digital y trate de abrir un capítulo o página y verá que se abre una nueva pestaña con el contenido seleccionado.

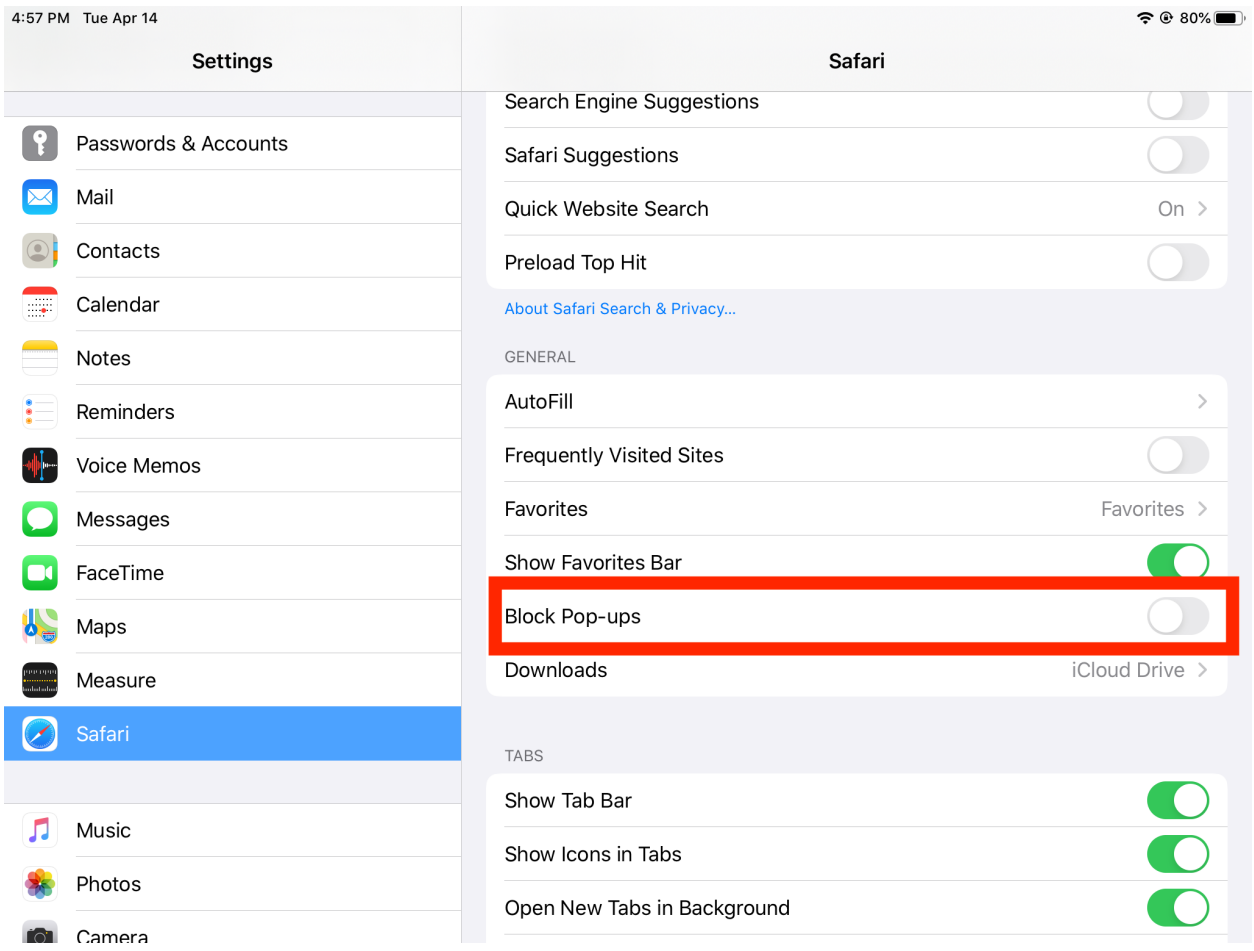